## **How to Find WebReg Fast!**

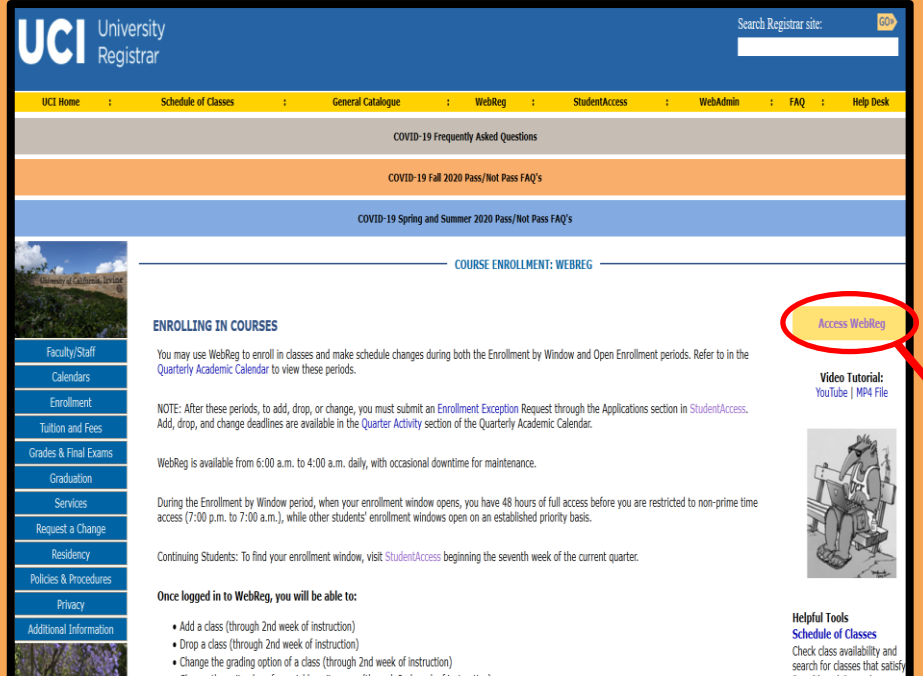

**WebReg is the UCI service that allows you to check your enrollment window, check fee status, and enroll in classes. Just follow these easy steps to find it!**

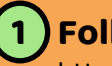

**Follow this link:**  <https://www.reg.uci.edu/registrar/soc/webreg.html>

**2 Click on "Access WebReg".**

**3 Sign in using your UCInetID.**

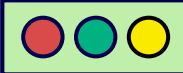

## **WebReg Front Page**

**Allows you to add and drop classes. \*\*Do note, that it doesn't show a catalogue, and you can only interact with course codes.** 

**Follows the same style and functionality as Enrollment Menu, but only allows you to modify your Wait List.** 

**This will let you know when enrollment windows open - and will show your specific enrollment window when they do open!**

**This will only let you know if you've paid all your enrollment fees in specific. You cannot pay through this, get a breakdown, or view status of other fees.** 

- ✓ **If you haven't registered for classes, it'll show what your current schedule is.**
- ✓ **When you register for classes, it will only display what you were successfully able to enroll in.**

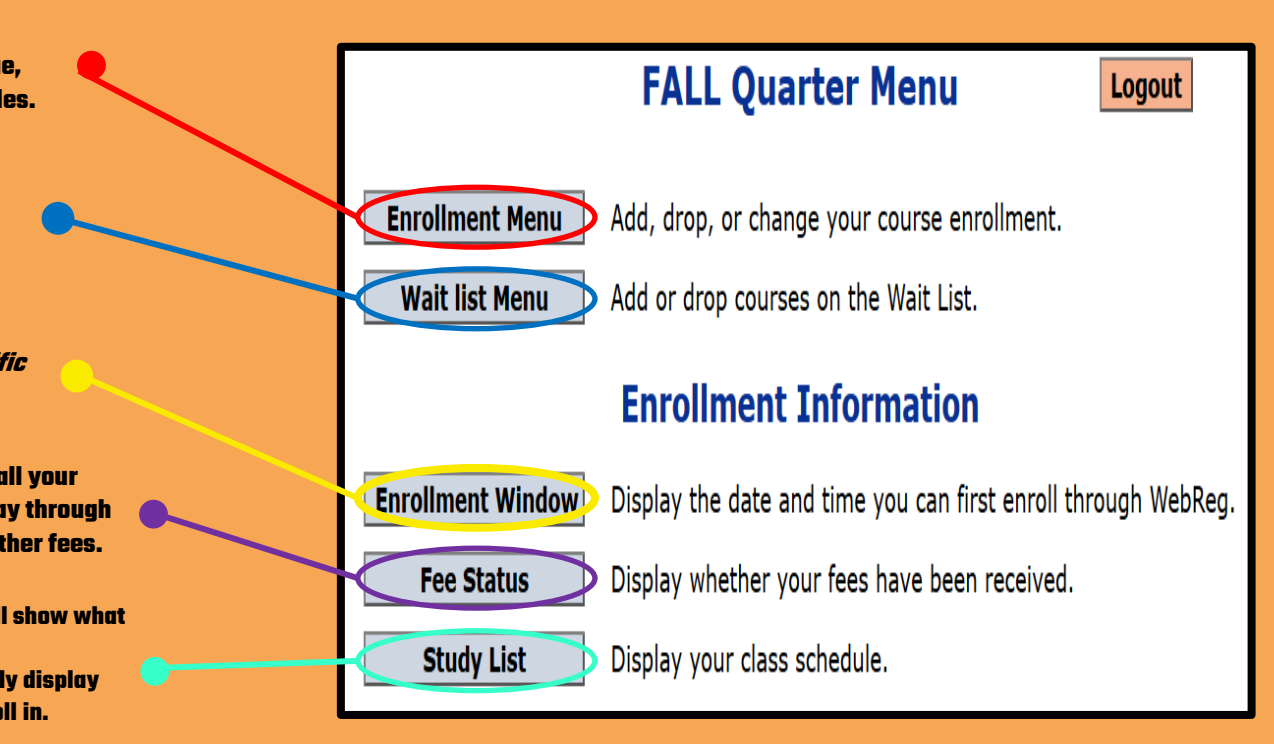

## **WebReg Enrollment Menu**

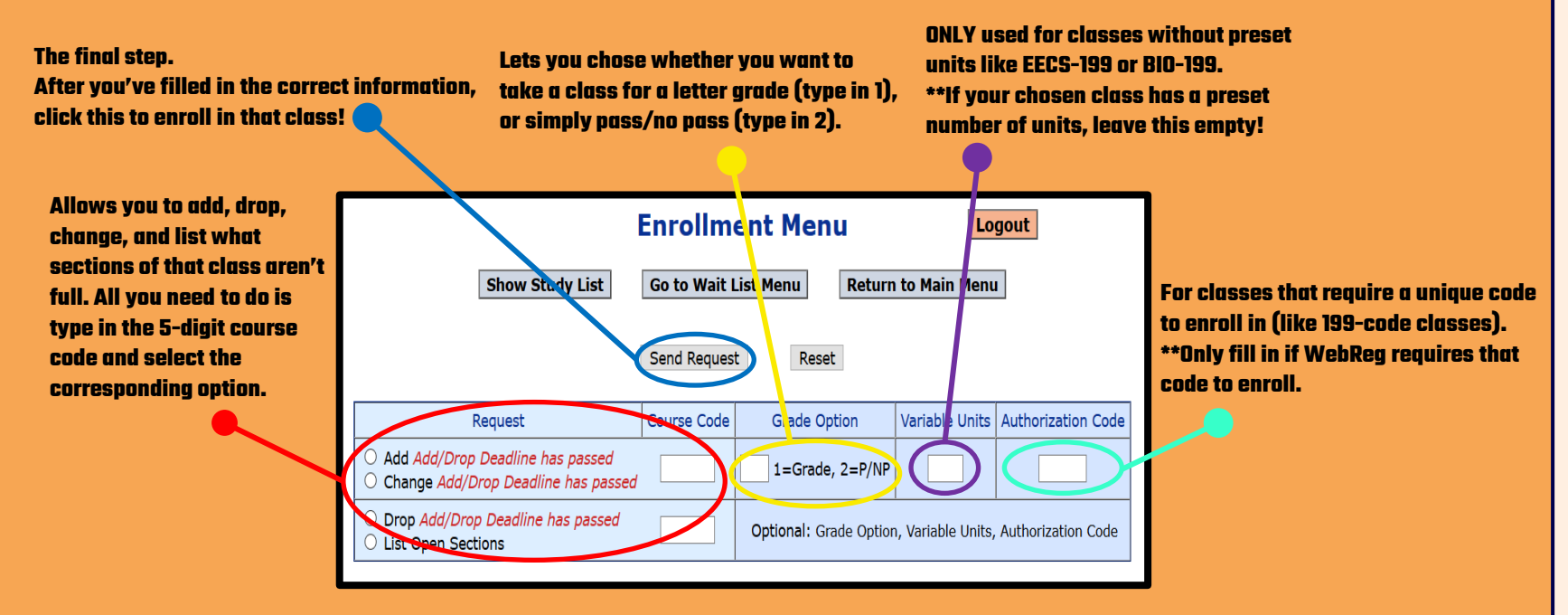

**> Usually enrolling in a class is as simple as typing in the 5-digit course code into the proper slot, selecting "Add" and then clicking "Send Request". > Taking a class for a grade is the default, and the other fields are for specific cases only, so you can leave those fields blank outside of those cases! > If the class you enroll in has a "Discussion Section" or "Lab Section" you MUST enroll in that too before logging out, or your request won't go through.** 

## **Additional Vital Resources**

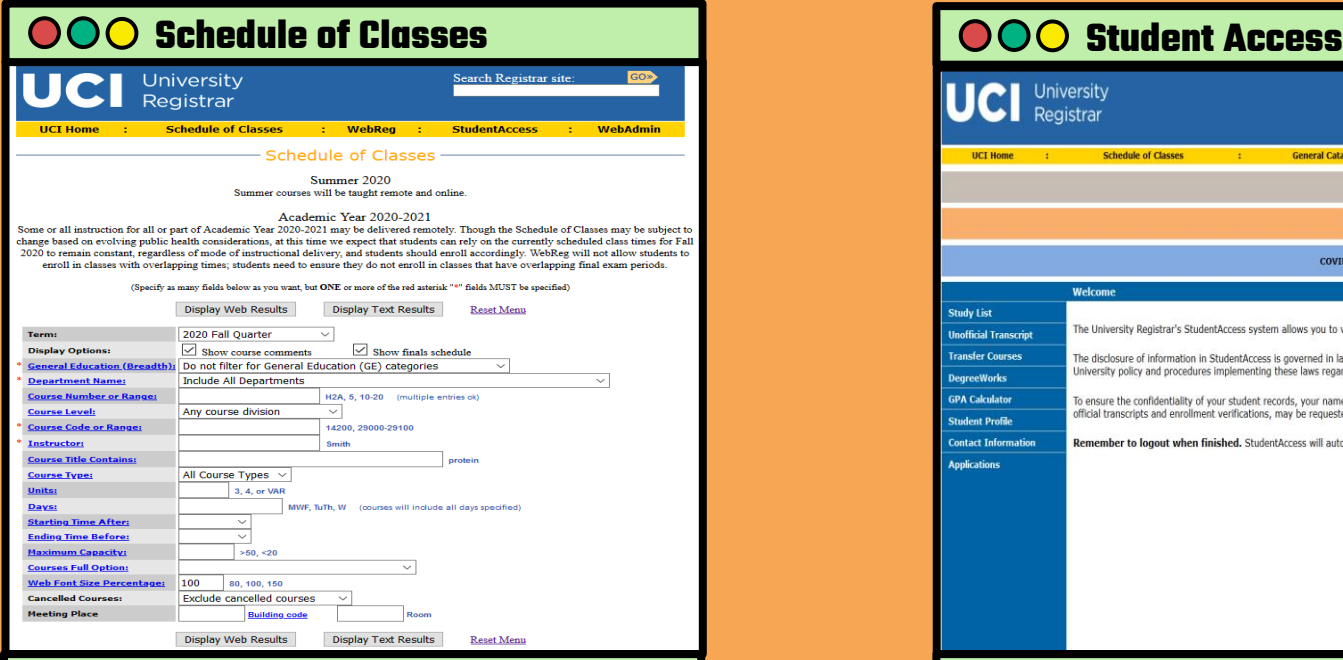

**For finding classes available in the selected quarter, determining class codes, what discussion or lab sections are attached, and many other details.** 

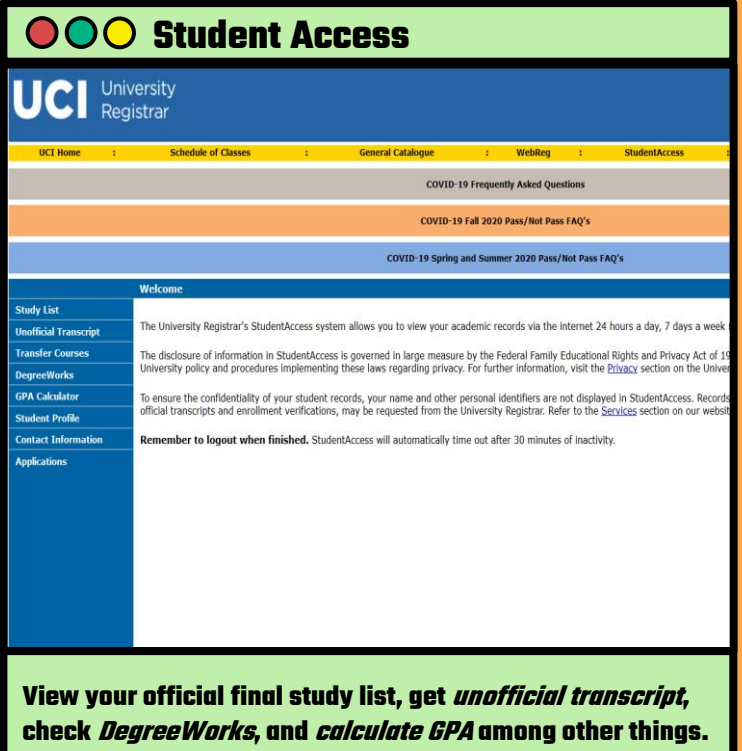